## **RUB**

## **KURZANLEITUNG** EDUROAM EINRICHTUNG UNTER WINDOWS | Sie benötigen für die Installation administrative Rechte.\*

\*) Falls Sie keine administrativen Rechte auf dem Gerät haben, können Sie eduroam unter Anwendung der manuellen Konfiguration einrichten. Die Anleitung finden Sie unter<https://noc.rub.de/web/anleitungen>

1. Öffnen Sie im Internetbrowser die eduroam CAT Webseite unter<https://cat.eduroam.de/?idp=217> .

HINWEIS: Auf dem Campus, im WLAN verbinden Sie sich bitte mit dem RUB-WLAN.

2. Die richtige Windows Version sollte unter 1 vorausgewählt sein.

Falls jedoch nicht, wählen Sie diese bitte unter "Alle Plattformen" 2 aus.

Willkommen zu DFN eduroam CAT eduraam Configuration Accident Too

in Bystanovy Català Čečtina Deutsch Filianuvó Foglish(GR) Fsnañol Fuskara Fran Heimatorganisation: Ruhr-Universität Bochum E-Mail its-helpdesk@rub.de +49 234 32-24025

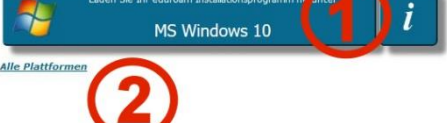

3. Klicken Sie auf Knopf 1 um die Instattationsdaten herunterzuladen.

4. Starten Sie die Installation mit einem Doppelklick auf die heruntergeladene Datei.

HINWEIS: Möglicherweise erscheint ein Pop-Up-Fenster der Windows Sicherheitsüberwachung. Sie müssen die Ausführung des Installers zulassen.

5. Geben Sie bei der Abfrage Ihre Zugangsdaten (RUBLoginID und Passwort) ein und gehen mit "Installieren" weiter.

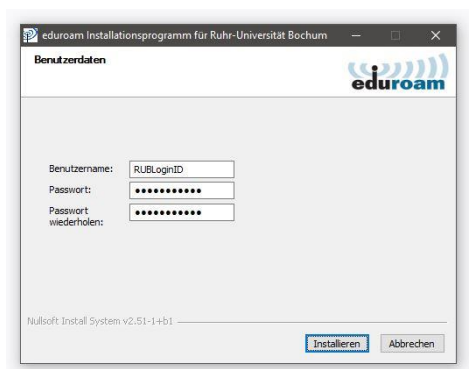

6. Während der Installation werden Sie aufgefordert "GEANTlink" zu installieren.

HINWEIS: Es kann zu Problemen kommen, wenn GEANTlink bereits installiert ist. In dem Fall deinstallieren Sie bitte die vorhandene Version.

7. Nach erfolgreicher Installation können Sie eine Verbindung mit eduroam herstellen.

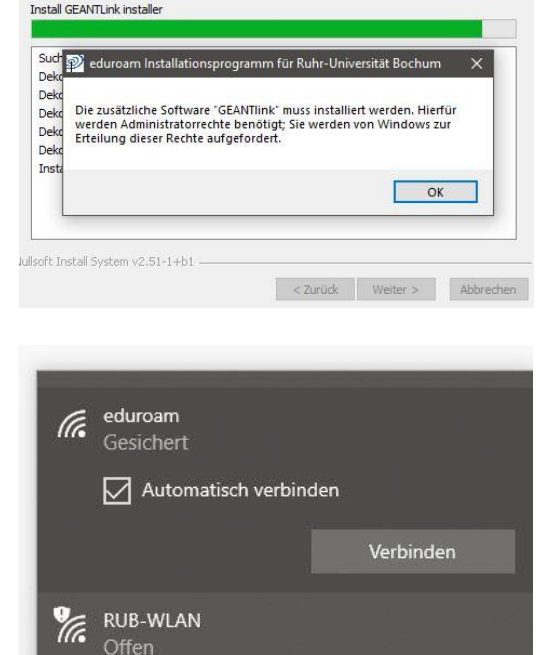